## **Logging into iLab**

- 1. In your browser, navigate to <https://psu.corefactilities.org>
- 2. Click the login button in the upper right corner.

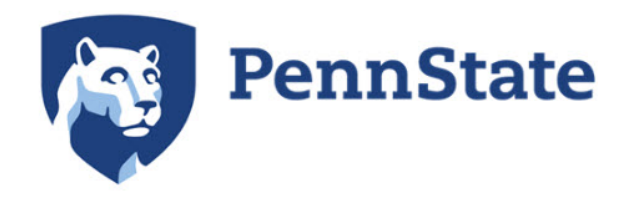

About **PSU Core Facilities** Search Cores

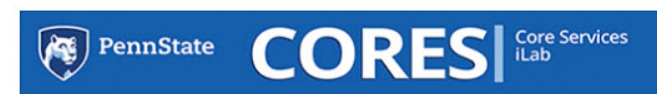

The mission of the Office of the Vice President for Research is to support a rigorous program of faculty and student research and creative accomplishment by enhancing the environment for scholarly and artistic endeavors, encouraging the highest standards of quality, and fostering ethical conduct in research. As part of the mission of OVPR, CORES (Core Services) is being developed with the goal of support and encourage research at Penn State. CORES is dedicated to providing Penn State's research community with access to our research core facilities and services.

sign-up (

Agilent's iLab Solutions provides our cores and core users with a web-based scheduling, ordering, and billing system to provide ease of access to state-of-the-art instrumentation, services, and expert staff.

To see a listing of our iLab and non-iLab cores, use the PSU Core Facilities tab.

Use the Search Cores tab to locate specific instrumentation, services, or expertise

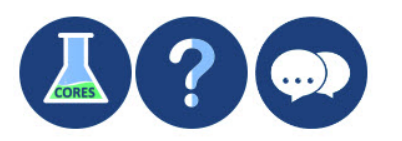

## Penn State's F&A Rates

In order to support research, all federal and many non-federal sponsors reimburse not only the direct costs associated with research (ex. instrutmentation usage,<br>analysis, and services provided by our research cores) but a indirect costs are referred to as Facilities and Administratvie (F&A) costs and are typically expressed as a rate. Invoices generated in iLab indicate only the direct costs. Penn State generated invoices recieved from the core will include both direct and indirect costs. For more information on F&A rates, please see Penn State's Faciliities and Administrative Costs page.

© Agilent Technologies, Inc. 2017

## 3. If you are an **internal Penn State user**:

1. Under the **Penn State user (with Access ID**) heading, Click the link labeled "here" to continue.

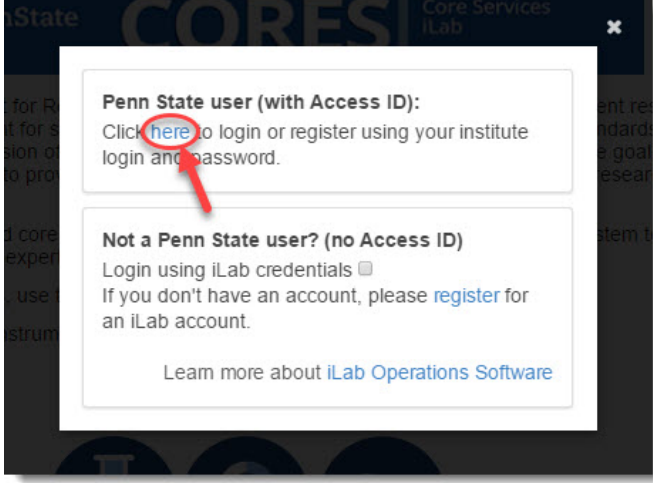

- 2. If you have previously logged into WebAccess, you will be directed to the iLab home screen. If you have not previously logged into WebAccess, you will need to first enter your PSU credentials and complete the 2-factor authentication process. You will then be directed to the iLab home screen.
- 4. If you are a **user external to Penn State**, under the **Not a Penn State user? (no Access ID**) heading:
	- 1. Check the checkbox next to **"Login using iLab credentials"**

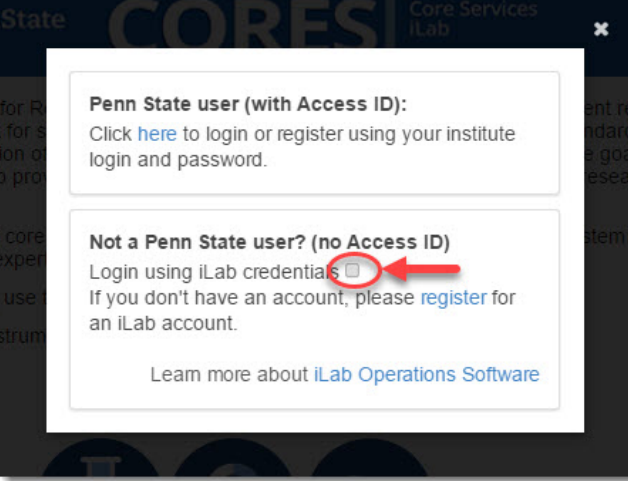

2. Fill in your username and password. Click **Login**.You will then be directed to the iLab home screen.

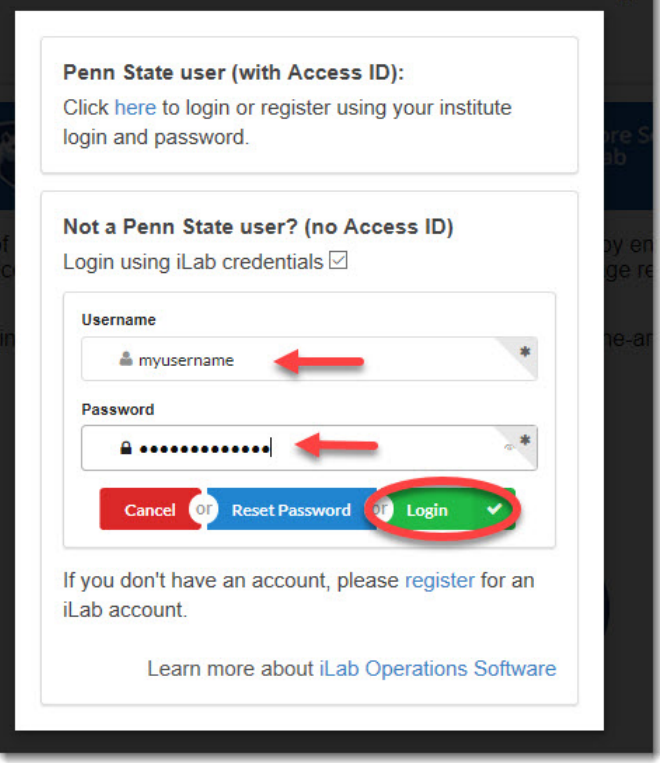

The recommended browser for the iLab program is either Firefox or Google Chrome.

## **Related articles**

Page: [Reporting](https://wiki.vpr.psu.edu/display/ORISILABS/Reporting) Page: [Requesting Access to Unrestricted \(Non-Sponsored\) Account](https://wiki.vpr.psu.edu/display/ORISILABS/Requesting+Access+to+Unrestricted+%28Non-Sponsored%29+Account) Page: [I'm a PI. How do I assign budgets to my people?](https://wiki.vpr.psu.edu/pages/viewpage.action?pageId=59998497)

Page: [Budgeting for Lab Member Use of Funds](https://wiki.vpr.psu.edu/display/ORISILABS/Budgeting+for+Lab+Member+Use+of+Funds)Page:[Billing and Invoices](https://wiki.vpr.psu.edu/display/ORISILABS/Billing+and+Invoices)